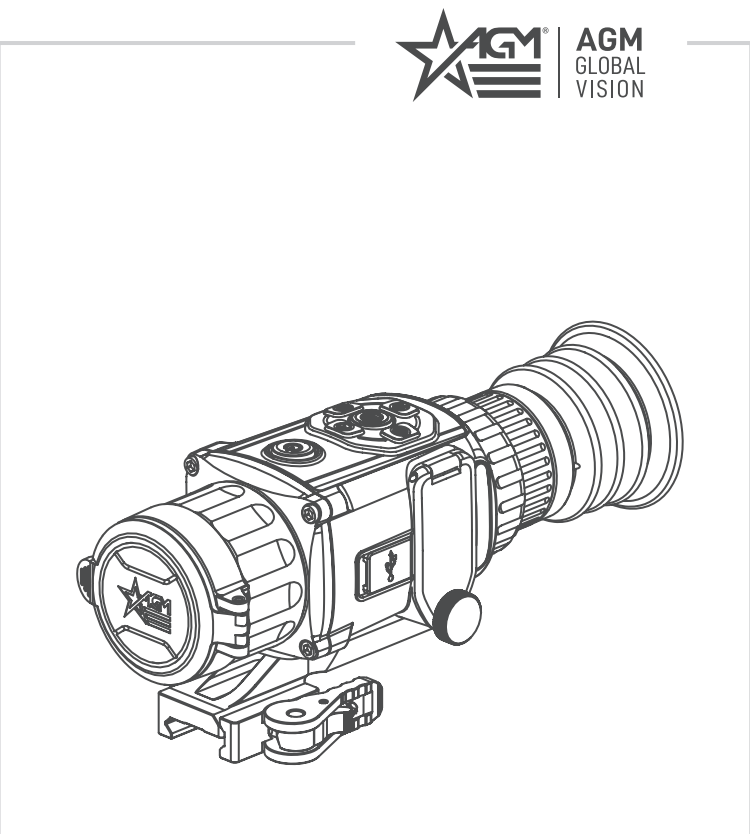

# **RATTLER TS19-256 RATTLER TS25-256**

### THERMAL IMAGING RIFLE SCOPE

**USER MANUAL**

#### © 2021-2023 AGM Global Vision, LLC. All rights reserved.

This documentation is subject to change without notice.

No parts of this manual, in whole or in part, may be copied, photocopied, translated, or transmitted by any electronic medium or in machine-readable form without the prior written permission of AGM Global Vision, LLC.

Approved for public release, distribution unlimited.

If you have questions that are not covered in this manual, or need service, contact AGM Global Vision customer support for additional information prior to returning a product.

**AGM Global Vision, LLC**

**173 West Main Street PO Box 962 Springerville, AZ 85938 Tel. 928.333.4300 support@agmglobalvision.com www.agmglobalvision.com**

#### **EXPORT INFORMATION**

Buyer acknowledges that all products supplied by AGM Global Vision, LLC are subject to U.S. export control laws, including, but not limited to, the Export Administration Regulations, the International Traffic in Arms Regulations, the International Economic Emergency Powers Act, and various U.S. embargoes and sanctions. AGM Global Vision products may not be exported, re-exported, or transferred contrary to U.S. export control laws. In particular, AGM Global Vision products may not be exported, re-exported, or transferred to prohibited countries, individuals, organizations, or entities, including but not limited to those individuals and entities listed on the List of Specially Designated Nationals and Blocked Persons administered or maintained by the U.S. Office of Foreign Assets Control ("OFAC"), the various lists maintained by the Bureau of Industry and Security of the Department of Commerce, and the U.S. State Department and Buyer represents and warrants that neither Buyer nor any of its officers, directors, or employees are on such lists. Distribution or resale by Buyer to such countries, individuals, organizations, or entities is expressly prohibited. Buyer has and will maintain a positive process to ensure compliance with this Section.

#### **FCC INFORMATION**

Please take attention that changes or modification not expressly approved by the party responsible for compliance could void the user's authority to operate the equipment.

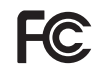

This equipment complies with FCC/IC RSS-102 radiation exposure limits set forth for an uncontrolled environment.

FCC compliance: This product has been tested and found to comply with the limits for a Class B digital device, pursuant to Part 15 of the FCC Rules. These limits are designed to provide reasonable protection against harmful interference in a residential installation. This product generates, uses, and can radiate radio frequency energy and, if not installed and used in accordance with the instructions, may cause harmful interference to radio communications. However, there is no guarantee that interference will not occur in a particular installation. If this product does cause harmful interference to radio or television reception, which can be determined by turning the equipment off and on, the user is encouraged to try to correct the interference by one or more of the following measures:

- Reorient or relocate the receiving antenna.
- Increase the separation between the equipment and receiver.
- $-$  Connect the equipment into an outlet on a circuit different from that to which the receiver is connected.
- Consult the dealer or an experienced radio/TV technician for help.

#### **FCC Conditions**

This device complies with part 15 of the FCC Rules. Operation is subject to the following two conditions:

1. This device may not cause harmful interference.

2. This device must accept any interference received, including interference that may cause undesired operation.

#### **EU CONFORMITY STATEMENT**

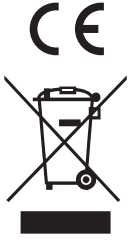

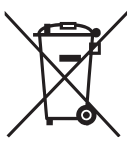

This product and - if applicable - the supplied accessories too are marked with "CE" and comply therefore with the applicable harmonized European standards listed under the EMC Directive 2014/30/EU, the RoHS Directive 2011/65/EU

2012/19/EU (WEEE directive): Products marked with this symbol cannot be disposed of as unsorted municipal waste in the European Union. For proper recycling, return this product to your local supplier upon the purchase of equivalent new equipment, or dispose of it at designated collection points. For more information see: www.recyclethis.info

2006/66/EC (battery directive): This product contains a battery that cannot be disposed of as unsorted municipal waste in the European Union. See the product documentation for specific battery information. The battery is marked with this symbol, which may include lettering to indicate cadmium (Cd), lead (Pb), or mercury (Hg). For proper recycling, return the battery to your supplier or to a designated collection point. For more information see: www.recyclethis.info

#### **INDUSTRY CANADA ICES-003 COMPLIANCE**

This device meets the CAN ICES-3 (B)/NMB-3(B) standards requirements.

### **LIST OF CONTENTS**

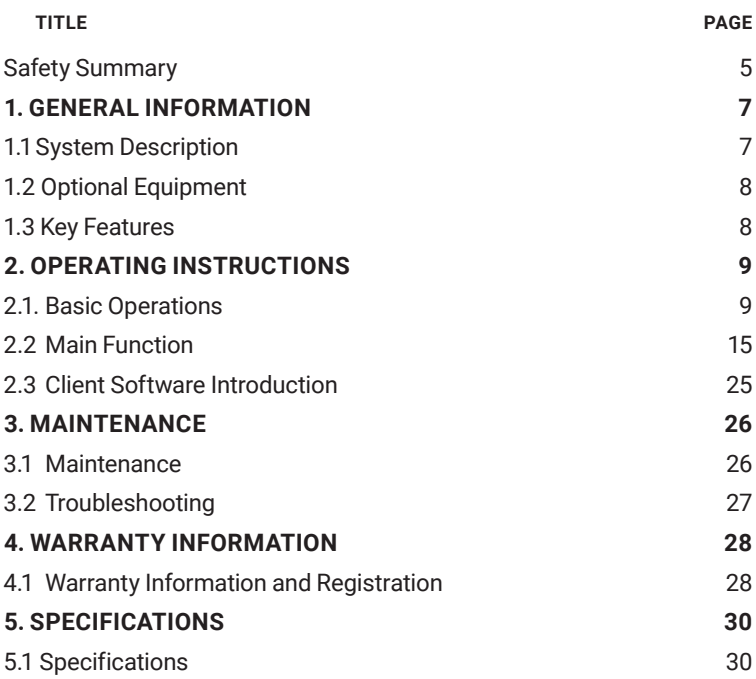

### **SAFETY SUMMARY**

- Read and follow all instructions
- Read all warnings
- Only use the attachments/accessories specified by the manufacturer
- All service must be provided by the manufacturer

#### **WARNING:**

This product contains natural rubber latex, which may cause potentially fatal allergic reactions! If you are allergic to latex, it is important that you strictly avoid exposure to products that contain it.

#### **WARNING:**

Always make sure your firearm is unloaded before you place the scope on the firearm. Reconfirm that the chamber is empty if you stop the procedure then resume later. Safe handling rules should be followed at all times.

#### **WARNING:**

If a scope is mounted too far to the rear, the eyepiece can injure the shooter's brow. Shooting at an uphill angle also increases this hazard because it shortens the distance between the brow and the rear of the scope. For this reason, AGM scopes are engineered to provide generous eye relief. Therefore, when mounting your scope, we recommend positioning it as far forward in the mounts as possible to take full advantage of this generous eye relief. With hardrecoiling rifles, serious injury or even death can result from eyepiece impact with the shooter during the recoil process when discharging the firearm. Be certain that your installation provides sufficient eye relief for the recoil generated by your rifle before shooting the firearm.

NOTE: Give special attention to this warning when shooting uphill and/or from a prone position. These shooting conditions can dramatically reduce eye relief. PLEASE maintain maximum eye relief when shooting heavy recoiling and/or magnum firearms. THE USER ASSUMES ALL RESPONSIBILITY AND LIABILITY FOR HAVING THE AGM RIFLE SCOPE PROPERLY MOUNTED TO A FIREARM AND USING THE AGM RIFLE SCOPE PROPERLY. ALWAYS CHECK THE CONDITION OF YOUR MOUNTING SYSTEM PRIOR TO USING YOUR FIREARM.

#### **WARNING:**

The proper usage of the device is important for safe operation! Therefore carefully read this manual!

#### **WARNING:**

If the device was left in storage for a longer period of time, before use, check its functionality.

#### **WARNING:**

Disassembling of the device is prohibited, except in authorized repair centers.

#### **WARNING:**

Please remove the batteries from the battery compartment before connecting the device to your PC, or it may cause computer damage.

#### **WARNING:**

The external optical surfaces should be clean at all times. Touching the optical surfaces with bare hands is not recommended.

#### **WARNING:**

Sand and sea water can damage the optical coatings!

#### **WARNING:**

Do not point the device directly at the sun!

#### **WARNING:**

Image performance is dependent on scenery and atmosphere conditions. Contrast in the same image may vary as a function of the time of day due to the effect of the sun. For example, at sunset objects will have absorbed different levels of heat resulting in greater temperature differences and better contrast.

#### **WARNING:**

When left in storage for a longer period of time, batteries have to be removed and stored in polyethylene bags to prevent contact with metal. (It is recommended to recharge the batteries every two to three months.)

#### **WARNING:**

When carrying or transporting the device, put the protective lens cap on!

#### **WARNING:**

Condensation can cause fogging of the optical surfaces! Condensation occurs when the temperature or humidity changes as follows:

- When moving the device from cold to warm place or vice versa;
- In places with high humidity.

When equalizing the temperature of the device with the environmental, the condensation disappears. Use the towel to remove moisture.

#### **NOTES:**

- The detector spectral band provides better visibility through smoke, dust, rain, smog, etc.
- Infrared radiation does not travel through glass. As a result, the rifle scope does not detect objects if they are behind glass windows or other barriers.

#### **WARNING:**

Clean the lens surfaces with the lens tissue or a dry cloth!

#### **LEGAL NOTICE**

Before attaching to weapons, check the regional legal regulations in the area of application. The attachment to a weapon is always the sole responsibility of the user.

# **1 GENERAL INFORMATION**

### **1.1 SYSTEM DESCRIPTION**

The AGM Rattler TS19-256 and Rattler TS25-256 are the compact thermal imaging scopes developed for 24 hours operation under any weather and environmental conditions. The Rattler series scopes use a high-sensitivity 256×192 thermal detector and 1024×768 OLED monitor, which provides a clear image under harsh environment conditions like darkness, fog, smoke, dust, rain, snow, wood, camouflage, etc.

Powered with two CR123 batteries the AGM Rattler provides up to 4.5 hours of continuous operation. An external 5V power bank (battery pack) can be easily connected via a USB-C connector for a significant increase of operating time. Onboard Wi-Fi module is also available for live video streaming and video/ images recording via mobile application.

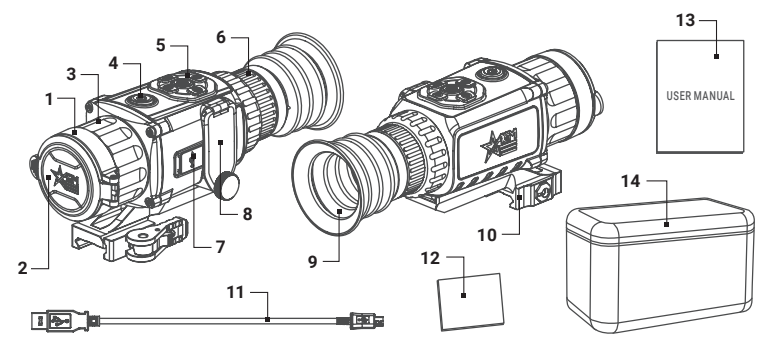

FIGURE 1-1. MAIN PARTS AND COMPONENTS

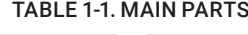

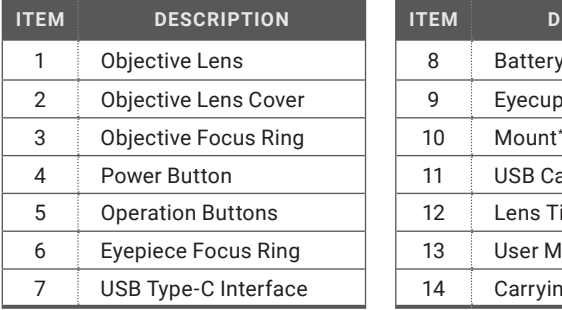

**ITEM DESCRIPTION ITEM DESCRIPTION** 8 Battery Compartment 9 Eyecup 11 USB Cable 12 Lens Tissue 13 User Manual 14 Carrying Bag

\* Mounting kit depends on the region of sale.

### **1.2 OPTIONAL EQUIPMENT**

Optional items are shown in Figure 1-2 and listed in Table 1-2.

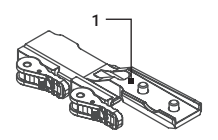

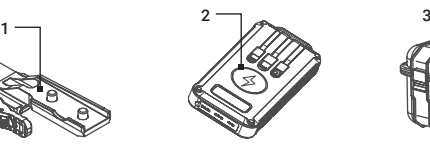

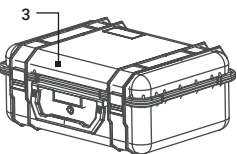

FIGURE 1-2. OPTIONAL EQUIPMENT

#### TABLE 1-2. OPTIONAL EQUIPMENT

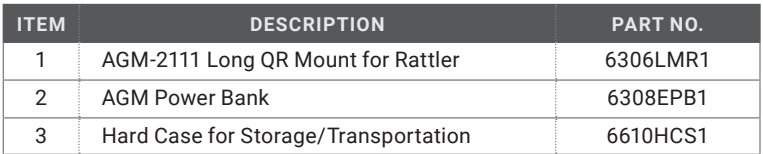

### **1.3 KEY FEATURES**

- 256×192 thermal resolution
- 12μm, 35 mK NETD high-sensitivity detector
- Image processing technology: Adaptive AGC, DDE, 3D DNR
- 1024×768 resolution 0.39-inch OLED display
- 2.5x (TS19) or 3.5x (TS25) optical magnification
- 1x, 2x, 4x, 8x digital zoom
- Lightweight and compact design
- Easy to operate control panel
- Automatic or manual (silent) calibration
- Video recording and image capture
- Built-in EMMC memory (16 GB)
- Various reticle types and colors
- Stadiametric rangefinder
- Adjustable color palettes
- Wi-Fi data transmission
- Standby mode
- Picture-in-Picture mode
- Waterproof, shockproof
- Powered by two standard CR123A or RCR123A rechargeable batteries
- Up to 4.5 hours continuous working
- External power supply capability
- 3-year warranty

# **2 OPERATING INSTRUCTIONS**

### **2.1. BASIC OPERATIONS**

#### **2.1.1 UNPACKING**

The following steps must be completed prior to each mission.

- 1. Open the carrying case, remove the device, and verify that all components are included.
- 2. Inspect the device for any obvious evidence of damage to the optical surfaces, body, eyecup, operation buttons, etc. Ensure that all optical surfaces are clean and ready for use. Clean all optical surfaces with a lens tissue.

#### **2.1.2 BATTERIES INSTALLATION**

#### **CAUTION:**

Verify that the equipment is OFF before remove the batteries.

To install the batteries (refer to Figure 2-1):

- 1. Turn the battery cover knob (A) counter clockwise and then open the battery cover (B).
- 2. Install two CR123A or RCR123A batteries (C) into the battery compartment. Align the polarity symbols on the batteries as shown below.
- 3. Close the battery cover. Turn the battery cover knob clockwise until stop.

When the device is on a battery charge level is displayed on the status bar.

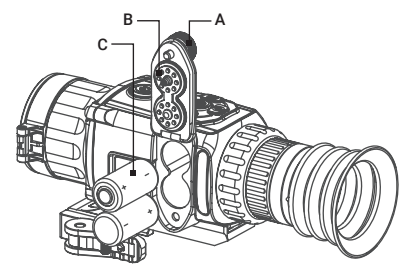

FIGURE 2-1. BATTERY INSTALL ATION

#### **2.1.3 BATTERY VOLTAGE SELECTION**

The device supports 3.0V or 3.7V RCR123 rechargeable Lithium batteries or 3.0V RC123A non-rechargeable batteries. After installing the batteries, select the correct battery voltage in the device menu according to the actual voltage of the battery being used (Paragraph 2.2.2). The factory default of battery voltage is 3.7V. Use this setting for RCR123 batteries. If using CR123A, change the setting to 3.0V.

#### **2.1.4 CONTROL BUTTONS**

The Rattler controls are shown in Figure 2-2 and are defined in Table 2-1.

Each button is responsible for some functions selected by short press or long press of the button. Pushing a button for 3+ second is considered "long press/ hold."

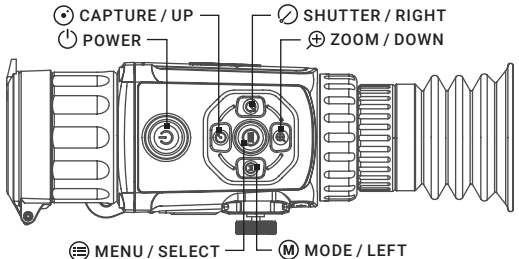

#### FIGURE 2-2. CONTROL BUTTONS

#### TABLE 2-1. BUTTON FUNCTIONS

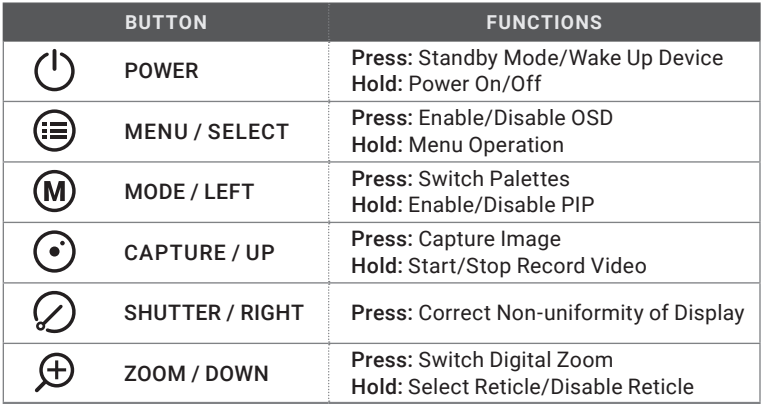

#### **2.1.5 POWER ON AND OFF**

#### Power On

With the battery installed, press and hold the POWER button  $(1)$  to turn on the device.

#### **NOTE**

See the battery icon on the device display for the electricity quantity. Icon  $\blacksquare$ means the battery is fully charged, and icon  $\Box$  means that the battery is low. When the low power note shows, replace the batteries.

#### Power Off

When the device is turned on, hold the POWER button  $(1)$  to turn off the device.

#### Auto Power Off

In the "Auto Power Off" menu you can set the time for the automatic shutdown of the device as required (OFF / 30 min / 45 min).

The Auto Power Off function starts countdown when Standby mode enable. The auto power off countdown is disabled when the device wakes up from standby. The countdown will be restarted when the device is put into standby mode again.

#### **2.1.6 STANDBY MODE**

Standby mode is used to save battery power. In this mode, some powerconsuming features such as the display, network hardware, or internal storage will be temporarily disabled.

In the view mode, press the POWER button  $(1)$ . After a few seconds, the display will turn off. Press the POWER button  $(1)$  again to exit the Standby mode.

#### **2.1.7 THERMAL VIEW OBSERVATION**

- 1. Power on the device.
- 2. Bring the scope to your eye and make sure the eyecup covers your eye.
- 3. Look into the eyepiece and turn the diopter adjustment ring until the reticle and On-Screen Display (OSD) details are sharply focused.
- 4. Point the scope towards the object of the view. Bring the object into focus by rotate the objective focus ring.

#### **NOTE:**

You must perform the focus adjustment before any further use of the scope.

5. Set palette, brightness, contrast, scene mode and FFC (Flat Field Correction), to display the best image effect.

#### **2.1.8 ON-SCREEN DISPLAY**

On-screen interface displays the main setup menu items and device status indicators.

Hold the MENU button  $\circledR$  in the view mode to display or hide the menu.

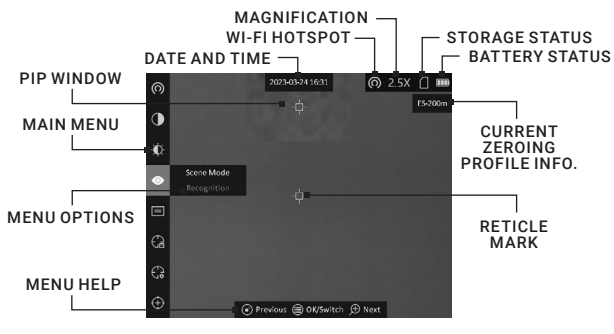

FIGURE 2-3. ON-SCREEN DISPLAY

Press the MENU button  $\circ$  in the view mode to display or hide the OSD information.

When OSD is on, the information of Wi-Fi hotspot activation, magnification, storage memory status, battery status, time and date displays on the screen.

#### **2.1.9 PALETTE SETTINGS**

You can select different palettes to display the same scene in different effects. Press the MODE button  $\left(\overline{M}\right)$  in the view mode to switch palettes.

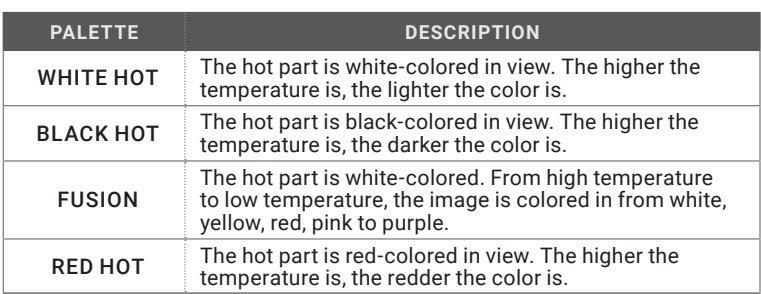

#### TABLE 2-2. PALETTE SETTINGS

#### **2.1.10 DIGITAL ZOOM**

Press the ZOOM button  $\bigoplus$  in the view mode to switch between 1×, 2×, 4× and 8× digital zoom. The image magnification value is displayed on the screen:

- Rattler TS19-256: 2.5x, 5x, 10x, 20x
- Rattler TS25-256: 3.5x, 7x, 14x, 28x

#### **2.1.11 DISPLAY OF THE RETICLE**

Hold the ZOOM button  $\bigoplus$  in the view mode, to display or hide the reticle. The crosshair helps you to aim at the target fast and accurately.

#### **2.1.12 PICTURE IN PICTURE**

In the live view you can quickly enable or disable the Picture-inPicture (PIP) function by holding the MODE button  $(M)$ .

The PIP window at the top of the screen displays the details of central part of the image at 2x zoom.

#### **2.1.13 SHUTTER RELEASE**

Press the SHUTTER button  $\oslash$  in the view mode to release the shutter once for correction of the non-uniformity of display.

#### **2.1.14 VIDEO RECORDING AND IMAGE CAPTURE**

#### Video Recording

Hold the CAPTURE button  $\ddot{\bullet}$  in the view mode and start recording. In the upper left corner, the recording time displays.

Hold the CAPTURE button  $\odot$  again to stop recording.

#### Image Capture

Press the CAPTURE button  $\odot$  in the view mode, to capture the image.

#### **NOTE:**

- When captured, the image freezes for 1 second and a prompt shows on the display.
- For exporting captured images, refer to File Export.

#### **2.1.15 CONNECTING THE DEVICE**

#### **WARNING:**

Please remove the batteries from the battery compartment before connecting the device to your PC, or it may cause computer damage.

1. Open the cable interface cover.

2. Connect the device and power adapter with a Type-C cable to power on the device. Alternatively, connect the device and PC to copy/delete files.

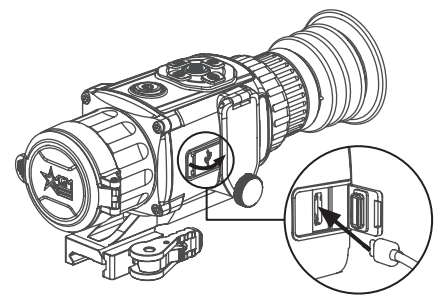

FIGURE 2-4. CABLE INTERFACE

#### **2.1.16 FILE EXPORT**

#### **WARNING:**

Please remove the batteries from the battery compartment before connecting the device to your PC, or it may cause computer damage.

- 1. Before connecting the thermal rifle scope to a computer, please make sure that the Wi-Fi function of the rifle scope is disabled.
- 2. Connect the thermal rifle scope to your PC with USB cable and open the detected disk.
- 3. The directory is named by the current date. Enter DCIM > "Date" to view the videos and snapshots.
	- Select and copy the videos to PC and play the file with the player.
	- Select and copy the snapshots to PC and view the files.
- 4. Disconnect the device from your PC.

#### **NOTE:**

- The device displays images when you connect it to PC. But functions such as recording, capturing and hot spot are disabled.
- When you connect the device to PC for the first time, it installs the driver automatically.

#### **2.1.17 INSTALLING THE RATTLER ON A PICATINNY/WEAVER RAIL**

#### **WARNING:**

Always make sure your firearm is unloaded before you place the scope on the firearm. Reconfirm that the chamber is empty if you stop the procedure then resume later. Safe firearms handling rules should be followed at all times.

The Rattler comes with a Picatinny/Weaver mount. The mount is secured to the scope with two screws. The recommended tightening torque for the fixing screws is 4-5.3 Nm (5.44-7.2 ft lb).

#### **NOTE:**

Mount model depends on the region of sale. Different models of mounts may have different designs.

To install the Rattler on a Picatinny/Weaver rail, perform the following:

- 1. Unlock the clamping device of the scope mount by pushing down on the lever holder (A) and unlocking the lever (B).
- 2. Install the scope on the Picatinny/ Weaver rail so that the stop (C) slides into the transverse slot on the rail.
- 3. Affix the scope to the rail by locking the lever (B).
- 4. Verify that the clamping device is firmly holding the Rattler. If necessary, adjust the clamping device's lever-cam lock as detailed in part 2.1.18.

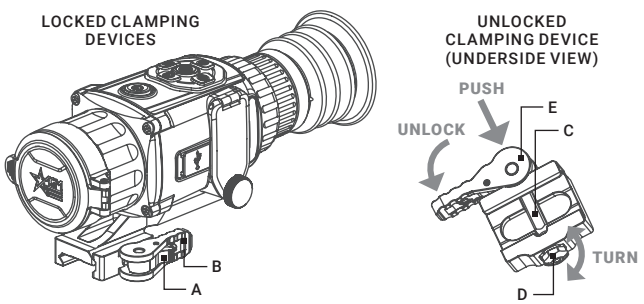

FIGURE 2-5. MOUNT

#### **2.1.18 CLAMPING DEVICE ADJUSTMENT**

To adjust the mount's clamping device, do the following:

- 1. Remove the Rattler from the weapon.
- 2. With the clamping device unlocked (as shown in Figure 2-5), push the cam (E) towards the arrow, which will cause the nut (D) to slide out of its hole.
- 3. To tighten/ loosen the clamping device, push down on the cam (E) and turn the nut (D) CW/ CCW respectively, in one-two increments (see note below). Much like when the cam (E) is released, backward-moving spring will cause the nut (D) to slide back into its hole.

#### **NOTE:**

The eight-sided nut of the mount lever-cam lock will only fit into their hole if turned in one of the discrete positions, using increments equal to 360°/8.

4. Verify that the adjusted lever-cam lock securely holds the weapon mounting rail.

### **2.2 MAIN FUNCTIONS**

#### **2.2.1 MENU OPERATION**

When the device powers on, hold the MENU button  $\left(\widehat{\mathbb{F}}\right)$  in the view mode to display the menu.

Press  $\odot$  or  $\oplus$  buttons to move between menu items. The active element is highlighted in orange. Press the MENU button (E) to select menu item or change an option.

Hold the MENU button  $\circledR$  to save settings and exit the menu.

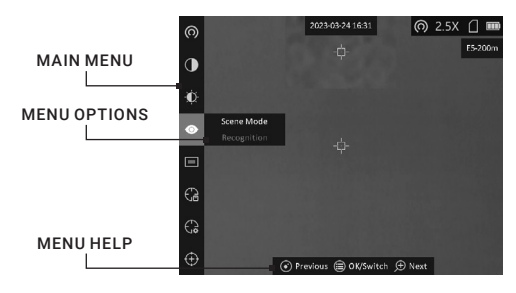

FIGURE 2-6. THE MAIN MENU

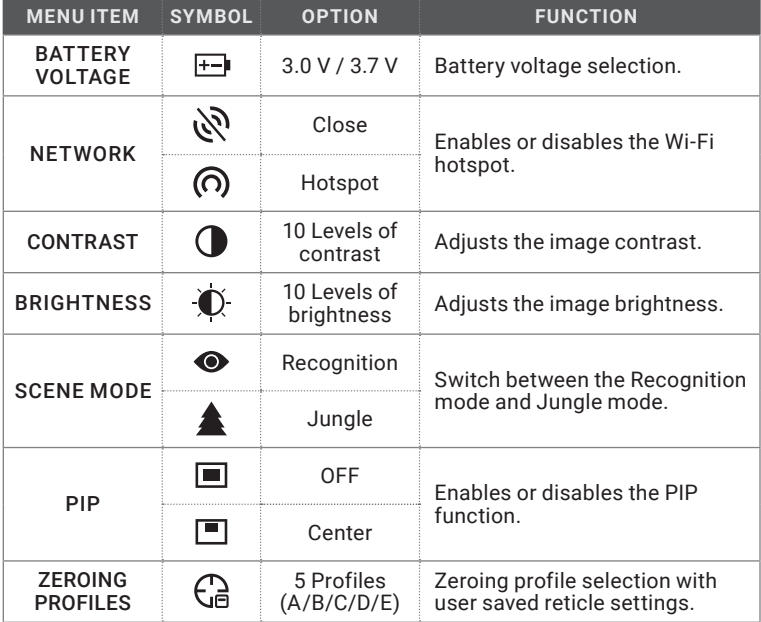

#### TABLE 2-3. MENU FUNCTIONS

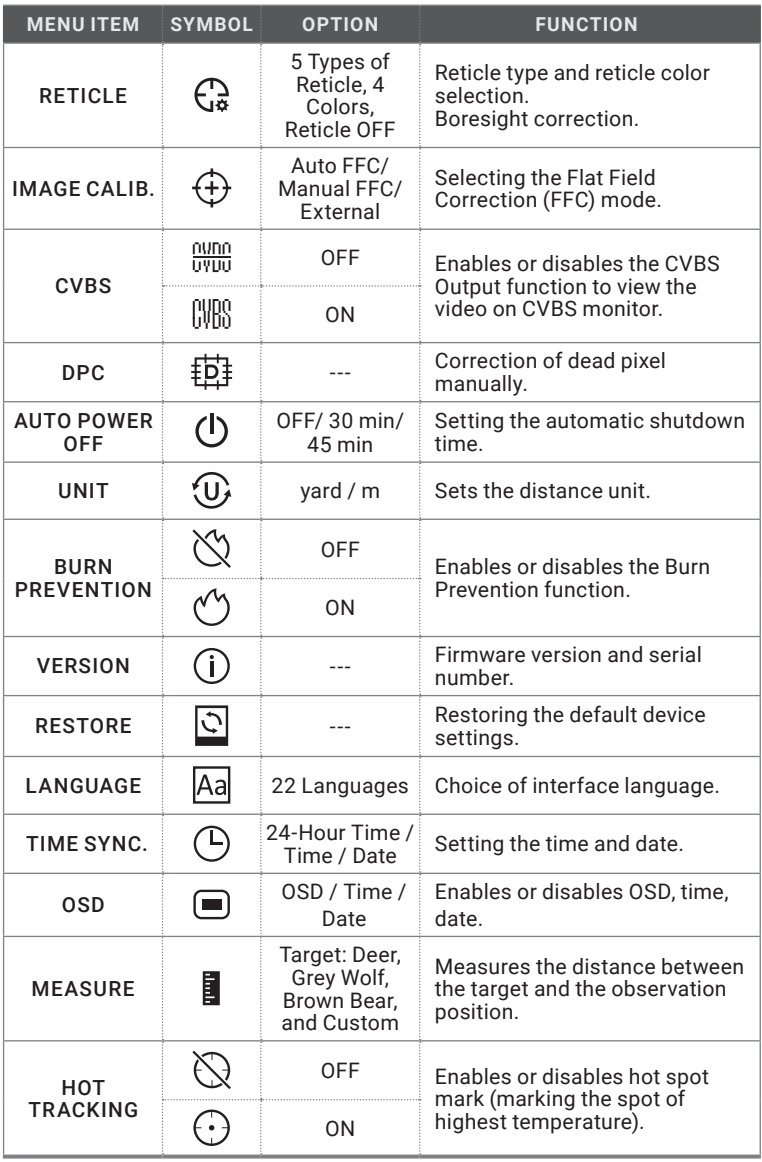

#### **2.2.2 BATTERY VOLTAGE**

The device supports 3.0 V or 3.7 V rechargeable Lithium batteries or 3.0 V nonrechargeable batteries. Select the correct battery voltage in the device menu after you install the batteries, or it may cause abnormal shutdown.

- 1. In the view mode, hold the MENU button  $\left(\equiv\right)$  to show the menu.
- 2. Press  $\bigoplus$  or  $\bigodot$  button to select  $\bigoplus$  Battery Voltage menu item, and press the  $MENU$  button  $\textcircled{\textsf{F}}$  to switch the voltage.
- 3. Press  $\mathcal{M}$  or  $\mathcal{D}$  button to select another battery voltage (3.0 V or 3.7 V), or Cancel to exit without saving the settings.

#### **2.2.3 NETWORK CONFIGURATION**

Connect your phone to the Wi-Fi hotspot of the rifle scope, you can configure the parameters and realize functions of the device.

- 1. Hold the MENU button  $\textcircled{\textsf{F}}$  to show the menu.
- 2. Select  $\Omega$  Network menu item and press the MENU button  $\Omega$  to enable or disable Wi-Fi hotspot.
- 3. Press  $\bigoplus$  or  $\bigodot$  button to move to another menu item or hold the MENU button  $\bigoplus$  to exit a menu.

Open the AGM Connect APP and connect your phone with the device (refer to Section 2.3). You can view the interface of rifle scope on your phone.

#### **NOTE:**

When the power is less than 15%, the Wi-Fi hotspot function will be turned off automatically.

#### **2.2.4 CONTRAST ADJUSTMENT**

- 1. Hold the MENU button  $\textcircled{\textsf{F}}$  to show the menu.
- 2. Select  $\bigcirc$  Contrast menu item and press the MENU button  $\textcircled{\tiny{\textsf{F}}}$  to adjust the image contrast. You can select one of ten levels of the contrast.
- 3. Press  $\bigoplus$  or  $\bigodot$  button to move to another menu item or hold the MENU button  $\textcircled{\texttt{I}}$  to exit a menu.

#### **2.2.5 BRIGHTNESS ADJUSTMENT**

- 1. Hold the MENU button  $\textcircled{\textsf{F}}$  to show the menu.
- 2. Select  $\mathbb D$  Brightness menu item and press he MENU button  $\textcircled{\textsf{I}}$  to adjust the brightness. You can select one of ten levels of the brightness to adjust the image lighter or darker.
- 3. Press  $\bigoplus$  or  $\bigodot$  button to move to another menu item or hold the MENU button  $\bigoplus$  to exit a menu.

#### **2.2.6 SCENE MODE**

You can select proper Scene Mode according to environment temperature to improve the display effect.

- 1. Hold the MENU button  $\left(\equiv\right)$  to show the menu.
- 2. Select  $\bigcirc$  /  $\blacktriangle$  Scene Mode menu item ( $\bigcirc$  is default option) and press the MENU button  $\textcircled{\textsf{F}}$  to switch scene.

Recognition mode ( $\bigcirc$ ) improves an image so that the object edge is more distinct.

**Jungle mode (** $\triangle$ **)** is more suitable for hunting environment because of the highlight function of small objects.

3. Press  $\bigoplus$  or  $\bigodot$  button to move to another menu item or hold the MENU button  $\circledR$  to exit a menu.

#### **2.2.7 PICTURE IN PICTURE MODE**

1. Hold the MENU button  $\textcircled{\textsf{F}}$  to show the menu.

2. Select  $\blacksquare$  PIP menu item and press the MENU button  $\textcircled{\textsf{F}}$  to enable or disable Picture In Picture mode. The PIP window show in the upper part of screen.

#### **NOTE:**

- When Reticle is enabled, the PIP view is the detail of crosshair. When Reticle is not enabled, the PIP view is the detail of central part.
- If digital zoom is enabled, the PIP view also zooms. If the digital zoom ratio exceeds 4, the PIP does not zoom.
- 3. Press  $\bigoplus$  or  $\bigodot$  button to move to another menu item or hold the MENU button  $\left(\equiv\right)$  to exit a menu.

In the live view you can quickly enable or disable the Picture-inPicture (PIP) function by holding the MODE button  $(M)$ .

#### **2.2.8 ZEROING PROFILES**

The user can customize and save five profiles with different reticle settings. In each profile, you can configure up to five types of reticle, firing distances and reticle corrections.

- 1. Hold the MENU button  $\textcircled{\textsf{F}}$  to show the menu.
- 2. Select  $\bigcap_{i=1}^n$  Zeroing Profiles menu item.
- 3. Press the MENU button  $\left(\equiv\right)$  to switch the zeroing profile.

4. Press  $\bigoplus$  or  $\widehat{\mathfrak{S}}$  button to move to another menu item or hold the MENU button  $\textcircled{\textsf{F}}$  to exit a menu.

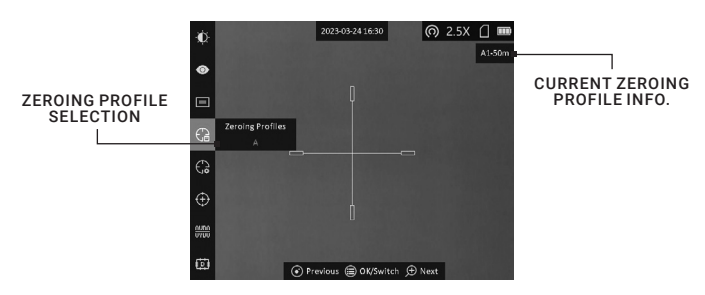

FIGURE 2-7. ZEROING PROFILES

The right top of the image displays the reticle information. For example, A1-50m means you are using the Zeroing No. 1 in the Profile A, and the set range is 50 m.

#### **NOTE:**

There are 5 zeroing profiles in total, and you can configure 5 reticles, zeroing distances and corrections in each reticle group.

#### **2.2.9 RETICLE**

You can select a reticle in the current zeroing profile, and set parameters such as type, color, and boresight correction (coordinates) for the reticle. Select the Zeroing Profile first.

1. Hold the MENU button  $\Rightarrow$  to show the menu.

- 2. Select  $\bigcap_{i=1}^{\infty}$  Reticle menu item and press the MENU button  $\textcircled{1}$  to enter the reticle setting interface. Press  $\bigoplus$  or  $\bigodot$  buttons to move between options.
- 3. Select a Zeroing No. You can select OFF to disable the reticle.

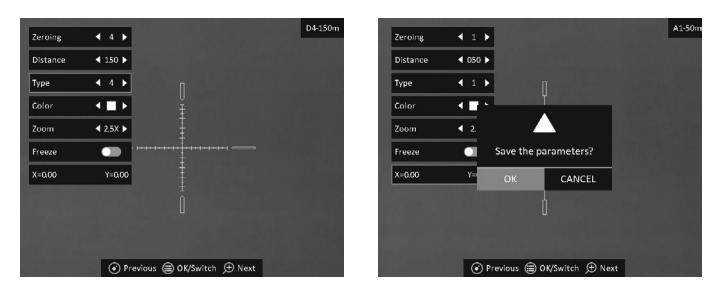

FIGURE 2-8. RETICLE SETTINGS

#### 4. Set reticle type.

- 1) In the reticle setting interface select Type.
- 2) Press the MENU button  $\circledast$  to select a reticle type. 5 types of reticle can be selected.

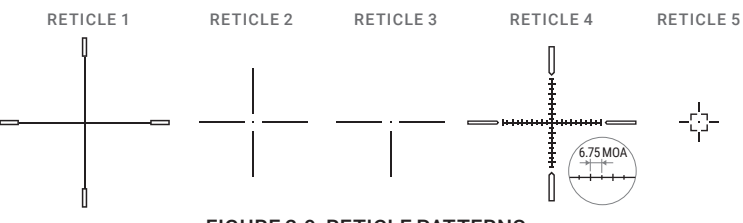

FIGURE 2-9. RETICLE PATTERNS

#### **NOTE:**

The scale intervals of the Reticle 4 changes synchronously under the current digital zoom. The value of one scale interval of the Reticle 4 is 4 mil (6.75 MOA).

#### 5. Set reticle color.

1) In the reticle setting interface select Color.

2) Press the MENU button  $\equiv$  to select a reticle color. Black, white, red and green colors are available.

- 6. (Optional) Repeat 3 to 5 to set type and color for other reticles in this profile.
- 7. Hold the MENU button  $\textcircled{\textsf{F}}$  to save and exit.

#### **2.2.10 BORESIGHTING**

Correcting the reticle can help you aim at the target with high accuracy. The rifle scope has the ability to boresighting using the "One-Shot Zeroing" method.

Set the target to the selected zeroing distance. Select a zeroing profile in the menu of the scope. Align the reticle with the center of the target and shoot. If the point of impact does not coincide with the aiming point, correct the reticle.

- 1. Hold the MENU button  $\textcircled{\textsf{F}}$  to show the menu.
- 2. Select  $\binom{1}{10}$ , Reticle menu item and press the MENU button  $\left(\frac{1}{10}\right)$  to enter the reticle setting interface.
- 3. Select a Zeroing number you want to correct.
- 4. Set the distance to the target:
	- 1) In the reticle setting interface select Distance.
	- 2) Press the MENU button  $\textcircled{\textsf{F}}$  to select the digit you want to change (color of selected digit will changed to the orange).
	- 3) Press  $\bigoplus$  or  $\widehat{\bullet}$  buttons to change the number.
- 5. (Optional) Select Freeze option, and press the MENU button  $\left(\equiv\right)$  to enable the Freeze function.

#### **NOTE:**

When enabling the Freeze function in reticle, you can adjust the position of the cursor on a frozen image. This function can prevent image flutter.

- 6. Two crosshairs show in the view. The big one is reticle crosshair, and the small one is reference small crosshair. Reference crosshair will appear in the centre of the display. Zero the scope by moving the reticle on the screen. Set the reticle position:
	- 1) Aim the big reticle at the center of target.
	- 2) (Optional) Select Zoom option, and press the MENU button  $\left(\equiv\right)$  to switch the zoom ratio.
	- 3) Select the coordinates X=0.00 Y=0.00.
	- 4) Press  $\mathcal{M}$  and  $\mathcal{D}$ , buttons to move reticle left and right (X coordinate), press  $\ddot{\odot}$  and  $\ddot{\oplus}$  buttons to move reticle up and down (Y coordinate).

Holding the reference small crosshair at the aiming point (center of the target), move the reticle until it is aligned with the point of impact. The coordinates show the current position of the reticle.

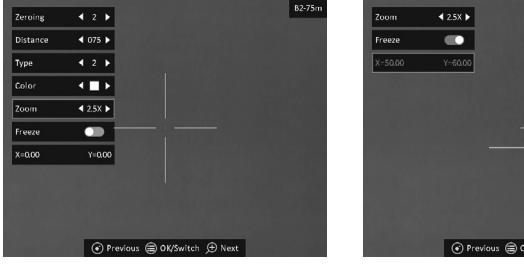

 $\bigoplus$  Nex

FIGURE 2-10. BORESIGHTING

 $82 - 75$ 

#### TABLE 2-4. BORESIGHT CORRECTIONS

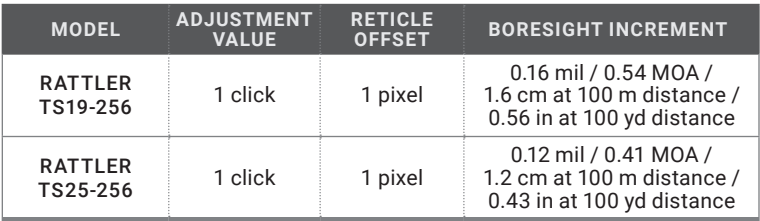

- 7. (Optional) Repeat 3 to 6 to set the position for other reticles in this profile. You can save up to five corrections in each profile.
- 8. Hold the MENU button  $\circledR$  to exit. The window "Save the parameters?" will appear.
	- OK: Save the settings and exit.
	- CANCEL: Exit without saving the settings.

#### **2.2.11 IMAGE CALIBRATION**

The Image calibration function in the Rattler performs the socalled Flat Field Correction (FFC) can correct non-uniformity of display. During correction, a shutter will be lowered in front of the detector. A click is heard and the image is momentarily interrupted. In this case, the detector is calibrated and the image becomes more accurate.

- 1. Hold the MENU button  $\textcircled{\textsf{F}}$  to show the menu.
- 2. Select  $\overline{)}$  Image Calib. menu item and press  $\overline{)}$  button to switch the FFC mode.

Auto FFC: The rifle scope performs FFC automatically when switching on or rebooting the camera.

Manual FFC: Press  $\Diamond$  button in live view to correct the non-uniformity of display.

**External:** Cover the lens cap, then press  $\oslash$  button in live view to correct the non-uniformity of display.

3. Press  $\bigoplus$  or  $\left(\bullet\right)$  button to move to another menu item or hold the MENU button  $\textcircled{\textsf{I}}$  to exit a menu.

#### **2.2.12 CVBS OUTPUT**

You can view the video on CVBS monitor, to get a better and clear image, more convenient to check the detail.

1. Connect the USB-CVBS cable to USB port of thermal rifle scope and to monitor's CVBS port.

**NOTE:** 

USB-CVBS cable need to be purchase separately.

**NOTE:** 

CVBS Output function doesn't support hot plug, so please connect the cable before powering on.

2. Hold the MENU button  $\textcircled{\textsf{F}}$  to show the menu.

3. Select CVBS menu item and press the MENU button  $\textcircled{\tiny{F}}$  to turn on or turn off the CVBS video output.

4. Press  $\bigoplus$  or  $\left(\bullet\right)$  button to move to another menu item or hold the MENU  $b$ utton  $\left(\frac{a}{b}\right)$  to exit a menu.

#### **2.2.13 DEFECTIVE PIXELS CORRECTION**

Defective Pixels Correction (DPC) function can correct the defective pixels on the screen which have not performed as expected.

Before you start switch the palette to White Hot mode.

- 1. Hold the MENU button  $\textcircled{\textsf{F}}$  to show the menu.
- 2. Select  $\overline{D}$  **DPC** menu item and press  $\overline{P}$  button.
- 3. Press  $\left(\widehat{\mathsf{M}}\right)$ ,  $\left(\widehat{\cdot}\right)$  and  $\bigoplus$  buttons to move the cursor to the dead pixel.
- 4. Press the MENU button  $\textcircled{\textsf{F}}$  to correct the dead pixel.

#### **2.2.14 AUTO POWER OFF**

You can set the time for the automatic shutdown of the device as required.

- 1. Hold the MENU button  $\textcircled{1}$  to show the menu.
- 2. Select  $(I)$  Auto Power Off menu item and press  $\circledR$  button to select OFF, 30 min or 45 min.
- 3. Press  $\bigoplus$  or  $\left(\bullet\right)$  button to move to another menu item or hold the MENU button  $\widetilde{\mathbb{E}}$  to exit a menu.

#### **2.2.15 UNIT**

You can set the unit (yards or meters) of measurement for distance.

- 1. Hold the MENU button  $\textcircled{\textsf{F}}$  to show the menu.
- 2. Select  $\overline{w}$  Unit item and press the MENU button  $\overline{w}$  to switch the unit.
- 3. Press  $\bigoplus$  or  $\bigodot$  button to move to another menu item or hold the MENU button  $\left(\equiv\right)$  to exit a menu.

#### **2.2.16 BURN PREVENTION**

You can protect the thermal scope under the sun or other bright light with high temperature that could leave a damage to the rifle scope. When you point the device directly at the heat, the shutter will be released and cover the sensor to protect it. It resumes once the environment turns to normal.

- 1. Hold the MENU button  $\left(\equiv\right)$  to show the menu.
- 2. Select  $\binom{N}{1}$  Burn Prevention menu item and press  $\binom{N}{1}$  button to turn on or turn off the Burn Prevention function.
- 3. Press  $\bigoplus$  or  $\bigodot$  button to move to another menu item or hold the MENU button  $\ddot{\mathbf{r}}$  to exit a menu.

#### **2.2.17 VERSION**

- 1. Hold the MENU button  $\textcircled{\textsf{F}}$  to show the menu.
- 2. Select  $(i)$  Version menu item and press  $\textcircled{\textsf{F}}$  button. You can view the device information such as firmware version and serial number.

3. Press  $\bigoplus$  or  $\odot$  button to move to another menu item or press the MENU button  $\bigoplus$  to exit a menu.

#### **2.2.15 RESTORE DEVICE**

You can reset the settings of device.

- 1. Hold the MENU button  $\left(\frac{1}{2}\right)$  to show the menu.
- 2. Select  $\bigcirc$  Restore menu item and press  $\bigcirc$  button. The window "Initialize?" will appear.
	- OK: Restore the device to defaults.
	- CANCEL: Exit without changing the settings.

#### **2.2.17 LANGUAGE SETTING**

You can select different languages of user interface.

- 1. Hold the MENU button  $\textcircled{\textsf{F}}$  to show the menu.
- 2. Select  $\mathsf{A}$  Language menu item and press  $\mathsf{B}$  button to select the language.
- 3. Press  $\bigoplus$  or  $\left(\bullet\right)$  button to move to another menu item or hold the MENU button  $\left(\equiv\right)$  to exit a menu.

#### **2.2.18 TIME SYNCHRONIZATION**

You can display the date and time on the screen. 24-hour and 12-hour time format are available.

- 1. Hold the MENU button  $\left(\equiv\right)$  to show the menu.
- 2. Select  $\left(\frac{1}{2}\right)$  Time Sinc. menu and press the MENU button  $\left(\equiv\right)$  to enter the Time Synchronization interface.
- 3. Press  $\bigoplus$  or  $\dot{\bullet}$  buttons to select the 24-Hour Time and press the MENU button  $\textcircled{\texttt{1}}$  to switch the time format.
- 4. Press  $\bigoplus$  or  $\left(\cdot\right)$  buttons to select the Time or Date and press the MENU button  $\left(\equiv\right)$  to select the hour, minute, second, year, month, or day to be synchronized. Press  $\bigoplus$  or  $\bigodot$  buttons to change the number.
- 5. Hold the MENU button  $\left(\equiv\right)$  to save settings and exit.

#### **2.2.19 ON-SCREEN DISPLAY (OSD)**

You can choose which OSD information to display in the live view interface. You can see Wi-Fi hotspot activation, current magnification, storage memory status, battery status, time and date in top of viewfinder.

- 1. Hold the MENU button  $\textcircled{\textsf{F}}$  to show the menu.
- 2. Select  $\Box$  OSD menu item and press the MENU button  $\leftrightarrow$  to enter.
- 3. Press  $\bigoplus$  or  $\dot{\odot}$  buttons to select the OSD, Time or Date. Press the MENU button  $\widehat{\mathbb{C}}$  to switch on/off.
- 4. Hold the MENU button  $\left(\equiv\right)$  to save settings and exit.

Press the MENU button  $\circledR$  in the view mode to display or hide the OSD) information.

#### **2.2.20 DISTANCE MEASUREMENT**

The device can measure the distance between the target and the observer's position.

#### **NOTE:**

When measuring the distance, keep your hand and the position steady. Otherwise, the accuracy may be affected.

- 1. Hold the MENU button  $\left(\equiv\right)$  to show the menu.
- 2. Select  $\Box$  Measure menu item and press the MENU button  $\Box$  to enter the distance measurement mode.
- 3. Press  $\bigoplus$  button to enter the target setting interface.
	- 1) Press  $\ddot{\bullet}$  or  $\bigoplus$  to select the target from Wolf, Bear, Deer, and Custom.
	- 2) Press the MENU button  $\left(\equiv\right)$  to set the target height. Press  $\bigoplus$  or  $\left(\bullet\right)$  buttons to change the number. Each target height preset can be modified from 0.1 to 9.9 m. Press the MENU button  $\left(\equiv\right)$  to confirm.
	- 3) Hold the MENU button  $\textcircled{=}$  to save settings and exit target setting.
- 4. Align the center of the top mark with the top edge of the target. Press the MENU button  $\binom{2}{x}$ . The top mark blinks and then changes to the bottom mark.
- 5. Align the center of the bottom mark with the bottom edge of the target. Press the MENU button  $\equiv$ . The bottom mark blinks and then disappears.
- 6. The left top of the image displays the distance measurement result and the height of the target.

#### **NOTE:**

Go to distance measurement interface, and press  $\textcircled{\texttt{1}}$  button to view the result of the previous measuring target.

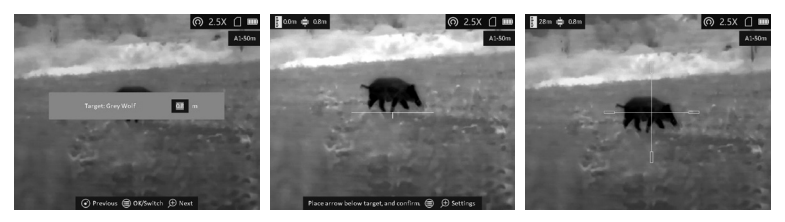

FIGURE 2-11. DISTANCE MEASUREMENT

#### **2.2.21 HOT TRACKING**

The device can detect the highest temperature spot in the scene and mark it on display.

- 1. Hold the MENU button  $\textcircled{\textsf{F}}$  to show the menu.
- 2. Select  $\left(\cdot\right)$  Hot Tracking menu item and press the MENU button  $\left(\mathbf{r}\right)$  to enable/ disable hot spot mark (marking the spot of highest temperature).
- 3. Press  $\bigoplus$  or  $\bigodot$  button to move to another menu item or press the MENU button  $\ddot{\mathbf{r}}$  to exit a menu.

When the hot spot mark is enabled, the green cross mark - - displays in the spot of the highest temperature. When the scene changes, the green mark moves.

### **2.3 CLIENT SOFTWARE INTRODUCTION**

Search the AGM Connect software in App Store (iOS System) or Google Play™ (Android System) and install the application on your mobile phone. Turn on the Wi-Fi hotspot on the thermal device and then connect your phone to the hotspot.

- Hotspot Name: Wlan-<Serial No.>
- Hotspot Password: Last 9 digits of Serial Number of your digital scope.

#### **NOTE:**

The device password is set by user at first activation. If the password was lost or forgotten, it can be reset. To reset a password perform the following steps:

1. When the rifle scope is turned on, hold the MENU button  $\textcircled{\textsf{F}}$  to activate the OSD menu.

2. Select  $\circled{S}$  menu item and press the MENU button  $\circled{S}$  to restore all parameters to default settings.

- 1. Run the app and connect the phone or tablet with the device.
- 2. If the device is inactivated, set the password and activate it. If the device is activated, enter the password to add it to the app.
- 3. When the device is added, the live view can be seen. You can view the interface of the device on the software. User can change such image parameters as brightness, contrast, zoom, palettes directly via phone or tablet as well as record video on phone/tablet memory.

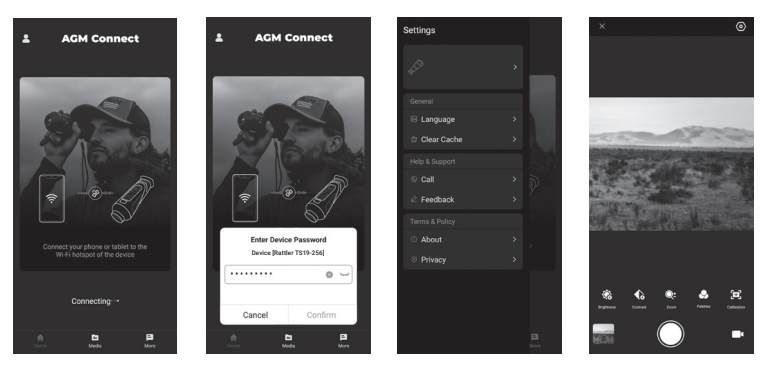

FIGURE 2-12. CLIENT SOFTWARE

# **3 MAINTENANCE**

### **3.1 MAINTENANCE**

#### **3.1.1 CLEANING PROCEDURES**

- 1. Gently brush off any dirt from the body of the device using a clean, soft cloth.
- 2. Moisten the cloth with fresh water and gently wipe down the external surfaces (except lenses).
- 3. Dry any wet surfaces (except lenses) using another dry, clean, soft cloth.
- 4. Using a lens brush, carefully remove all loose dirt from the lenses.
- 5. Use a high quality lens wipe to remove dirt or smudges from the lens and display window. Do not use abrasives or solvents to clean the housing, lens, or display window. Clean the glass surfaces using circular movements, starting from the center of the lens and moving out towards the edge.
- 6. Clean the accessories with a soft brush (or cloth) dampened with soap and water.

#### **3.1.2 PREPARING FOR EXTENDED STORAGE**

#### **CAUTION:**

Thoroughly dry each item before placing them into the storage case.

To prepare the rifle scope for extended storage:

- 1. Clean the rifle scope and accessories.
- 2. Place all items into the storage case.

#### **3.1.3 UPGRADE DEVICE**

#### **WARNING:**

Please remove the batteries from the battery compartment before connecting the device to your PC, or it may cause computer damage.

If you removed the batteries, please make sure the device is connected to the computer during the update process. Otherwise, the device will shut off and may cause unnecessary upgrade failure, firmware damage, etc.

1. Visit *www.agmglobalvision.com/firmware* website. Select your product, download the firmware update package to your PC and unzip it. Follow the detailed instructions on the website.

2. Connect the device to your PC with USB cable.

3. Turn on the device. Make sure the Wi-Fi hotspot function is disabled.

4. Open the detected disk (USB drive) in file manager program. Copy the unzipped digicap.dav file and paste it to the root directory of the device.

5. Turn off the device completely, then power it back on. After awhile, the firmware update process will start automatically. During the update, the screen will display the inscription "Upgrading...". The update process will be completed when the inscription "Upgrading..." goes out.

6. Turn off the device and disconnect it from your PC.

You can also enjoy automatic update function in AGM Connect App (see section 2.3 for details).

1. Start the AGM Connect App and tap the Settings icon in the left top corner.

2. Tap your device in the device list. The information about your device will shown.

3. Tap Checking for Upgrade to detect and download the latest FW version.

### **3.2 TROUBLESHOOTING**

Table 3-1 lists the most common malfunctions that may occur with your equipment. This table does not list all the malfunctions that may occur with your device. If the equipment malfunction is not corrected by the suggested actions, or a problem occurs that is not listed in this table, please contact AGM Global Vision's Customer Support center or your retailer.

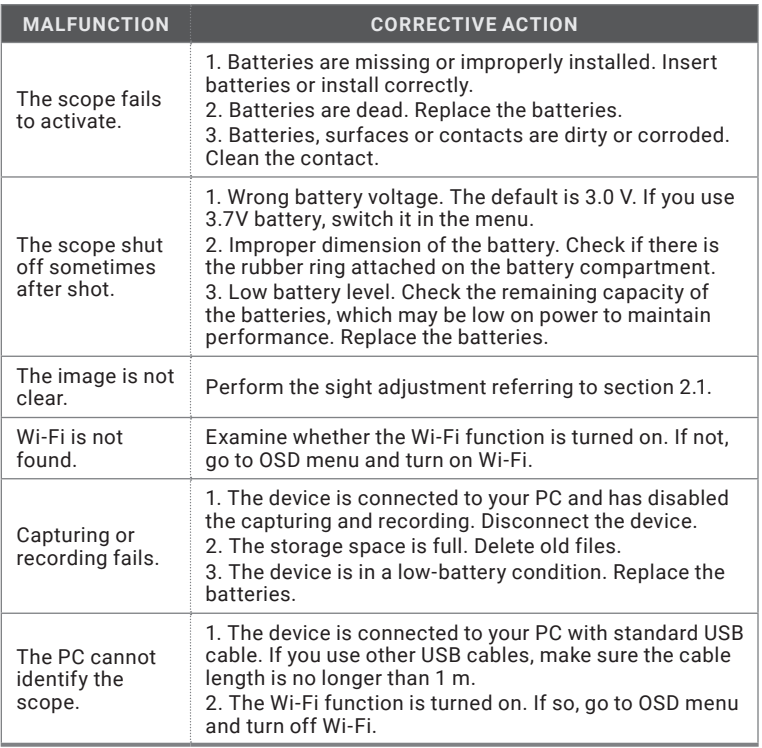

#### TABLE 3-1. TROUBLESHOOTING

### **4.1 WARRANTY INFORMATION AND REGISTRATION**

#### **4.1.1 WARRANTY INFORMATION**

This product is guaranteed to be free from manufacturing defects in material and workmanship under normal use for a period of three (3) years from the date of purchase. In the event that a defect covered by the warranty below occurs during the applicable period stated above, AGM Global Vision, at its discretion, will either repair or replace the product; such action on the part of AGM Global Vision shall be the full extent of AGM Global Vision's liability, and the Customer's sole and exclusive reparation. This warranty does not cover a product if it has been (a) used in ways other than its normal and customary manner; (b) subjected to misuse; (c) subjected to alterations, modifications or repairs by the Customer or by any party other than AGM Global Vision without prior written consent of AGM Global Vision; (d) is the result of a special order or categorized as "close-out" merchandise or merchandise sold "as-is" by either AGM Global Vision or the AGM Global Vision dealer; or (e) merchandise that has been discontinued by the manufacturer and either parts or replacement units are not available due to reasons beyond the control of AGM Global Vision. AGM Global Vision shall not be responsible for any defects or damage that in AGM Global Vision's view are a result from the mishandling, abuse, misuse, improper storage or improper operation of the device, including use in conjunction with equipment that is electrically or mechanically incompatible with, or of inferior quality to, the product, as well as failure to maintain the environmental conditions specified by the manufacturer. This warranty is extended only to the original purchaser. Any breach of this warranty shall be enforced unless the customer notifies AGM Global Vision at the address noted below within the applicable warranty period.

The customer understands and agrees that except for the foregoing warranty, no other warranties written or oral, statutory, expressed or implied, including any implied warranty of merchantability or fitness for a particular purpose, shall apply to the product. All such implied warranties are hereby and expressly disclaimed.

#### **4.1.2 LIMITATION OF LIABILITY**

AGM Global Vision will not be liable for any claims, actions, suits, proceedings, costs, expenses, damages, or liabilities arising out of the use of this product. Operation and use of the product are the sole responsibility of the Customer. AGM Global Vision's sole undertaking is limited to providing the products and services outlined herein in accordance with the terms and conditions of this Agreement. The provision of products sold and services performed by AGM Global Vision to the Customer shall not be interpreted, construed, or regarded, either expressly or implied, as being for the benefit of or creating any obligation toward any third party of legal entity outside AGM Global Vision and the Customer; AGM Global Vision's obligations under this Agreement extend solely to the Customer. AGM Global Vision's liability hereunder for damages, regardless of the form or action, shall not exceed the fees or other charges paid to AGM Global Vision by the customer or customer's dealer. AGM Global Vision shall not, in any event, be liable for special, indirect, incidental, or consequential damages, including, but not limited to, lost income, lost revenue, or lost profit, whether such damages were foreseeable or not at the time of purchase, and whether or not such damages arise out of a breach of warranty, a breach of agreement, negligence, strict liability, or any other theory of liability.

#### **4.1.3 PRODUCT REGISTRATION**

In order to validate the warranty on your product, the customer must complete and submit AGM Global Vision PRODUCT REGISTRATION FORM on our website (www.agmglobalvision.com/customer-support).

#### **4.1.4 OBTAINING WARRANTY SERVICE**

To obtain warranty service on your unit, the End-user (Customer) must notify the AGM Global Vision service department via e-mail. Send any requests to support@agmglobalvision.com to receive a Return Merchandise Authorization number (RMA). When returning any device, please take the product to your retailer, or send the product, postage paid and with a copy of your sales receipt, to AGM Global Vision's service center at the address listed above. All merchandise must be fully insured with the correct postage; AGM Global Vision will not be responsible for improper postage or merchandise that becomes lost or damaged during shipment. When sending product back, please clearly write the RMA# on the outside of the shipping box. Please include a letter that indicates your RMA#, the Customer's Name, a Return Address, reason for the return, contact information (valid telephone numbers and/or an e-mail address), and proof of purchase that will help us to establish the valid start date of the warranty. Product merchandise returns that do not have an RMA# listed may be refused, or a significant delay in processing may occur. Estimated Warranty service time is 10-20 business days. The End-user/Customer is responsible for postage to AGM Global Vision for warranty service. AGM Global Vision will cover return postage/shipping after warranty repair to the End-user/ Customer only if the product is covered by the aforementioned warranty. AGM Global Vision will return the product after warranty service by domestic UPS Ground service and/or domestic mail. Should any other requested, required, or international shipping methods be necessary, the postage/shipping fee will be the responsibility of the End-user/Customer.

For service, repair or replacement, please contact:

#### **AGM Global Vision, LLC**

**173 West Main Street PO Box 962 Springerville, AZ 85938 Tel. 928.333.4300 support@agmglobalvision.com www.agmglobalvision.com**

### **5.1 SPECIFICATIONS**

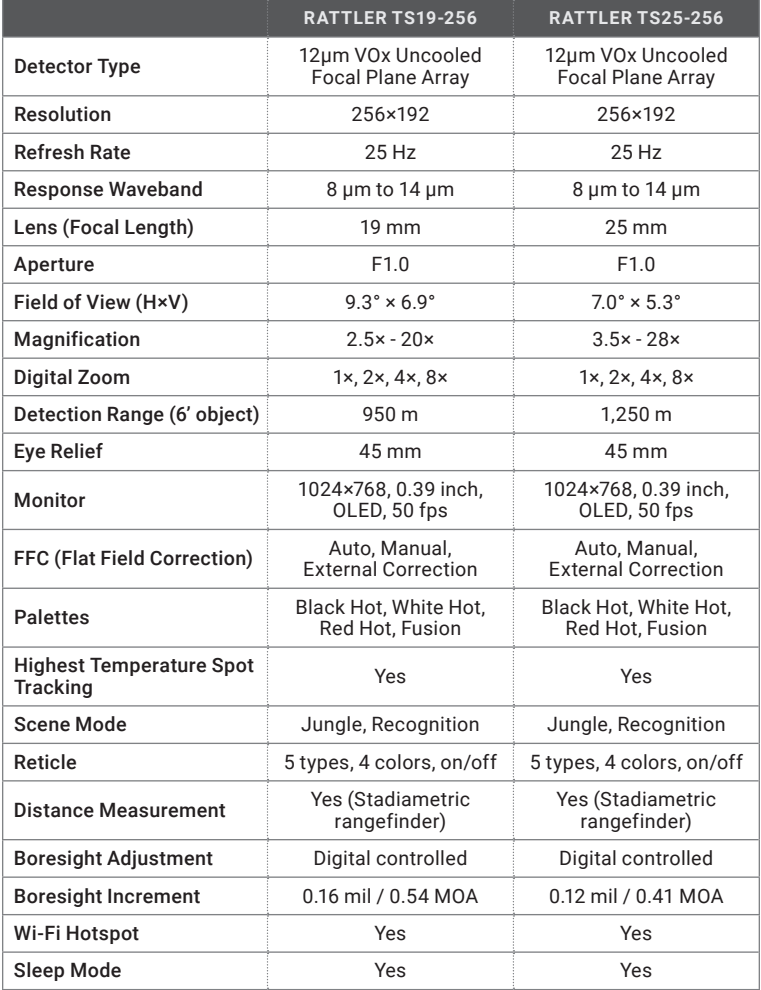

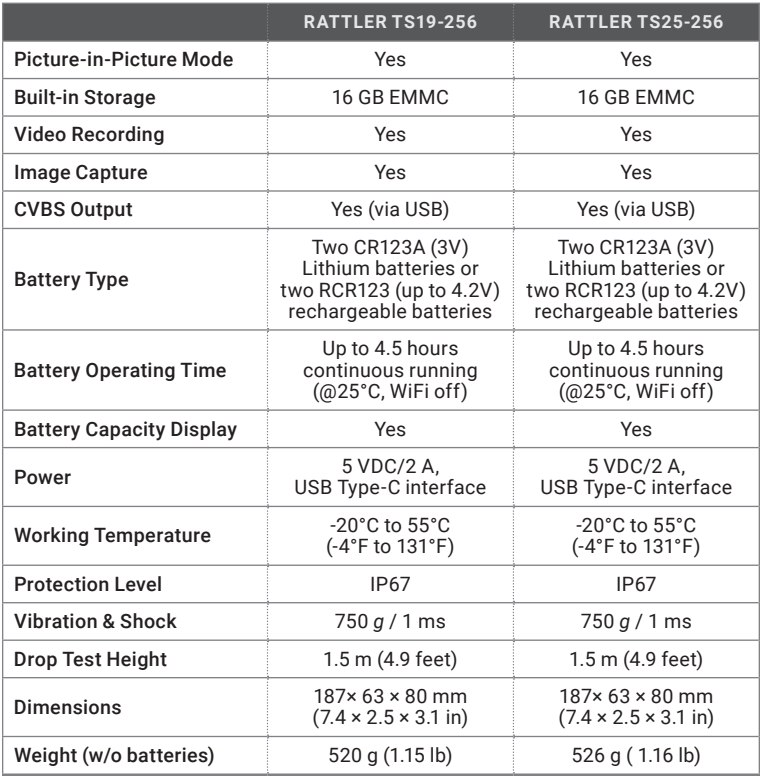

*All data subject to change without notice.*

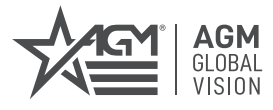

#### **AGM Global Vision, LLC**

MAIN OFFICE 173 West Main Street PO Box 962 Springerville, AZ 85938 USA Tel. +1.928.333.4300 info@agmglobalvision.com www.agmglobalvision.com

EUROPEAN OFFICE #6 Andrey Lyapchev Blvd Sofia, P.C. 1756 Bulgaria Tel. +35.988.560.0326 info@agmglobalvision.eu www.agmglobalvision.eu

#### **DOWNLOAD AGM CONNECT APP:**

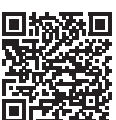

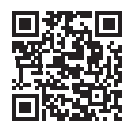

Google Play Store Apple App Store

#### **AGMglobalvision.com**